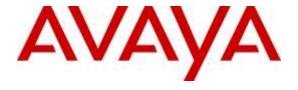

#### Avaya Solution & Interoperability Test Lab

Application Notes for configuring NICE Engage Platform R6.4 to interoperate with Avaya Aura® Communication Manager R7.0 and Avaya Aura® Application Enablement Services R7.0 using DMCC Service Observation and Single Step Conference - Issue 1.0

#### **Abstract**

These Application Notes describe the configuration steps for the NICE Engage Platform to interoperate with the Avaya solution consisting of an Avaya Aura® Communication Manager R7.0, an Avaya Aura® Session Manager R7.0, and Avaya Aura® Application Enablement Services R7.0.

Readers should pay attention to Section 2, in particular the scope of testing as outlined in Section 2.1 as well as the observations noted in Section 2.2, to ensure that their own use cases are adequately covered by this scope and results.

Information in these Application Notes has been obtained through DevConnect compliance testing and additional technical discussions. Testing was conducted via the DevConnect Program at the Avaya Solution and Interoperability Test Lab.

#### 1. Introduction

These Application Notes describe the configuration steps for the NICE Engage Platform R6.4 to interoperate with the Avaya solution consisting of an Avaya Aura® Communication Manager R7.0, an Avaya Aura® Session Manager R7.0, and Avaya Aura® Application Enablement Services R7.0. NICE Engage Platform uses Communication Manager's Service Observation feature via the Application Enablement Services (AES) Device, Media, and Call Control (DMCC) interface and the Telephony Services API (TSAPI) to capture the audio and call details for call recording on various Communication Manager endpoints, listed in **Section 4**.

Device Media Call Control (DMCC) works by allowing software vendors to create soft phones, in memory on a recording server, and use them to monitor and record other phones. This is purely a software solution and does not require telephony boards or any wiring beyond a typical network infrastructure.

The NICE Engage Platform is fully integrated into a LAN (Local Area Network), and includes easy-to-use Web based applications (i.e. Nice Application) that works with .NET framework and can be used to retrieve telephone conversations from a comprehensive long-term calls database. The NICE Engage Platform uses the Communication Manager feature "Service Observe" to observe a call on an extension; this way the call is recorded and can be played back at a later time. NICE can also conference into the call and record the call using this method. Both methods of call recording use virtual stations on Communication Manager in order to observe or conference into existing calls to record them.

The NICE Engage Platform contains tools for audio retrieval, centralized system security authorization, system control, and system status monitoring. Also included is a call parameters database (Nice Application Server) that tightly integrates via CTI link PABXs and ACD's including optional advanced audio archive database management, search tools, a wide variety of Recording-on-Demand capabilities, and comprehensive long-term call database for immediate retrieval.

### 2. General Test Approach and Test Results

The interoperability compliance testing evaluated the ability of the NICE Engage Platform to carry out call recording in a variety of scenarios using DMCC Service Observation and Single Step Conference with AES and Communication Manager. A range of Avaya endpoints were used in the compliance testing all of which are listed in **Section 4**.

DevConnect Compliance Testing is conducted jointly by Avaya and DevConnect members. The jointly-defined test plan focuses on exercising APIs and/or standards-based interfaces pertinent to the interoperability of the tested products and their functionalities. DevConnect Compliance Testing is not intended to substitute full product performance or feature testing performed by DevConnect members, nor is it to be construed as an endorsement by Avaya of the suitability or completeness of a DevConnect member's solution.

### 2.1. Interoperability Compliance Testing

The interoperability compliance test included both feature functionality and serviceability testing. The feature functionality testing focused on placing and recording calls in different call scenarios with good quality audio recordings and accurate call records. The tests included:

- **Inbound/Outbound calls** Test call recording for inbound and outbound calls to the Communication Manager to and from PSTN callers
- **Hold/Transferred/Conference calls** Test call recording for calls transferred to and in conference with PSTN callers.
- EC500 Calls/Forwarded calls Test call recording for calls terminated on Avaya DECT handsets using EC500.
- **Feature calls** Test call recording for calls that are parked or picked up using Call Park and Call Pickup.
- Calls to Elite Agents Test call recording for calls to Communication Manager agents logged into one-X® Agent.
- **Serviceability testing** The behavior of NICE Engage Platform under different simulated failure conditions.

#### 2.2. Test Results

Most functionality and serviceability test cases were completed successfully. The following observation was noted.

- **1. Conference Call -** An issue arises when using Single Step Conference with Virtual Extensions for NICE call recording for this specific scenario.
  - An unmonitored set calls to a monitored set A.
  - Monitored set A initiates a conference to another monitored set B. (At this point, there are two calls, each with a VE).
  - Monitored set A completes the conference. The recorder drops VE2 and only VE1 remains in the call.
  - Monitored set A drops out of the call, leaving the unmonitored set and monitored set B talking to each other. The recorder drops VE1 and tries to SSC VE2 into the call.
  - The SSC in step 4 does not happen. CM just seems to ignore the SSC request from AES. VE2 is not added to the call and CM does not respond to AES there is no confirm or failure response. This causes AES to block further TSAPI requests for VE2 until sometime later.

A fix for this issue will be included in CM 7.0.0.3.0 SP (patch 22722), which (as of now) has a GA date of Feb  $8^{th}$  2016.

2. Call Park. The un-parked call is not being recorded. It appears that there are no events being sent for un-parking a call by Communication Manager. Modification Report [CM-9860] has been raised with the Communication Manager support team. A fix for this issue will be implemented for release 7.1 of Communication Manager.

**Note:** When configured for total recording, the un-parked call should be recorded and the call record should appear once Total Recording Service picks up the session.

#### 2.3. Support

Technical support can be obtained for NICE Engage Platform from the website http://www.nice.com/support-and-maintenance

# 3. Reference Configuration

The configuration in **Figure 1** was used to compliance test NICE Engage Platform with the Avaya solution using DMCC Service Observe and Single Step Conference to record calls. The NICE Application Server is setup for DMCC Service Observe and Single Step Conference mode and connects to the AES.

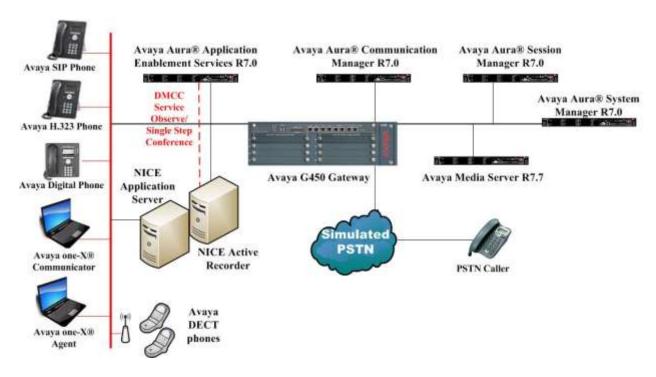

Figure 1: Connection of NICE Engage Platform R6.4 with Avaya Aura® Communication Manager R7.0, Avaya Aura® Session Manager R7.0 and Avaya Aura® Application Enablement Services R7.0

# 4. Equipment and Software Validated

The following equipment and software were used for the sample configuration provided:

| Equipment/Software                                                         | Release/Version                                                                      |
|----------------------------------------------------------------------------|--------------------------------------------------------------------------------------|
| Avaya Aura® System Manager running on Virtual Server                       | R7.0.0.0.0<br>Build 7.0.0.0.16266-7.0.9.9.902<br>SW Update Revision No. 7.0.0.0.3873 |
| Avaya Aura® Session Manager running on Virtual Server                      | R7.0.0.0.700007                                                                      |
| Avaya Aura® Communication Manager running on Virtual Server                | R7.0<br>Build 017x.00.0.441.0.22477                                                  |
| Avaya Aura® Application Enablement Services running on Virtual Server      | R7.0<br>Build No – 7.0.0.0.0.13-0                                                    |
| Avaya G450 Gateway                                                         | 37.19.0 /1                                                                           |
| Avaya 9608 H323 Deskphone                                                  | 96x1 H323 Release 6.6.028                                                            |
| Avaya 9641 SIP Deskphone                                                   | 96x1 SIP Release 6.5.0.17                                                            |
| Avaya 9630 SIP Deskphone                                                   | R2.6.13.1                                                                            |
| Avaya one-X® Communicator H.323                                            | R6.2.4.07-FP4                                                                        |
| Avaya one-X® Agent                                                         | R 2.5.50022.0                                                                        |
| Avaya 9408 Digital Deskphone                                               | FW Version 2                                                                         |
| Avaya DECT Handsets                                                        | 3725 DH4 (R3.3.11)<br>3720 DH3 (R3.3.11)                                             |
| NICE Engage Platform - Application Server - Advanced Interactions Recorder | R6.4                                                                                 |

# 5. Configure Avaya Aura® Communication Manager

The information provided in this section describes the configuration of Communication Manager relevant to this solution. For all other provisioning information such as initial installation and configuration, please refer to the product documentation in **Section 10**.

The configuration illustrated in this section was performed using Communication Manager System Administration Terminal (SAT).

#### 5.1. Verify System Features

Use the **display system-parameters customer-options** command to verify that Communication Manager has permissions for features illustrated in these Application Notes. On **Page 3**, ensure that **Computer Telephony Adjunct Links?** is set to **y** as shown below.

```
3 of 11
display system-parameters customer-options
                                                             Page
                              OPTIONAL FEATURES
   Abbreviated Dialing Enhanced List? y
                                               Audible Message Waiting? y
                                                Authorization Codes? y
      Access Security Gateway (ASG)? n
      Analog Trunk Incoming Call ID? y
                                                             CAS Branch? n
A/D Grp/Sys List Dialing Start at 01? y
                                                               CAS Main? n
Answer Supervision by Call Classifier? y
                                                      Change COR by FAC? n
                                ARS? y Computer Telephony Adjunct Links? y
               ARS/AAR Partitioning? y Cvg Of Calls Redirected Off-net? y
         ARS/AAR Dialing without FAC? y
                                                            DCS (Basic)? y
                                                    DCS Call Coverage? y
         ASAI Link Core Capabilities? n
         ASAI Link Plus Capabilities? n
                                                     DCS with Rerouting? y
     Async. Transfer Mode (ATM) PNC? n
 Async. Transfer Mode (ATM) Trunking? n Digital Loss Plan Modification? y
                                                               DS1 MSP? y
             ATM WAN Spare Processor? n
                               ATMS? y
                                                  DS1 Echo Cancellation? y
                 Attendant Vectoring? y
```

# 5.2. Note procr IP Address for Avaya Aura® Application Enablement Services Connectivity

Display the procr IP address by using the command **display node-names ip** and note the IP address for the **procr** and AES (**aes70vmpg**).

| display node-name | es ip       |         |       | Page | 1 of | 2 |
|-------------------|-------------|---------|-------|------|------|---|
|                   |             | IP NODE | NAMES |      |      |   |
| Name              | IP Address  |         |       |      |      |   |
| SM100             | 10.10.40.34 |         |       |      |      |   |
| aes63vmpg         | 10.10.40.16 |         |       |      |      |   |
| default           | 0.0.0.0     |         |       |      |      |   |
| g450              | 10.10.40.15 |         |       |      |      |   |
| procr             | 10.10.40.13 |         |       |      |      |   |

### 5.3. Configure Transport Link for Avaya Aura® Application Enablement Services Connectivity

To administer the transport link to AES use the **change ip-services** command. On **Page 1** add an entry with the following values:

- **Service Type:** Should be set to **AESVCS**.
- Enabled: Set to y.
- Local Node: Set to the node name assigned for the procr in Section 5.2
- Local Port: Retain the default value of 8765.

| change ip-                | services     |                        |                             |                | Page           | 1 of | 4 |
|---------------------------|--------------|------------------------|-----------------------------|----------------|----------------|------|---|
| Service<br>Type<br>AESVCS | Enabled<br>Y | Local<br>Node<br>procr | IP SERVICES Local Port 8765 | Remote<br>Node | Remote<br>Port |      |   |

Go to **Page 4** of the **ip-services** form and enter the following values:

- AE Services Server: Name obtained from the AES server, in this case aes70vmpg.
- **Password:** Enter a password to be administered on the AES server.
- Enabled: Set to y.

**Note:** The password entered for **Password** field must match the password on the AES server in **Section 6.2**. The **AE Services Server** should match the administered name for the AES server; this is created as part of the AES installation, and can be obtained from the AES server by typing **uname –n** at the Linux command prompt.

| change ip-serv             | rices                                         |       |   | Page | <b>4</b> of | 4 |
|----------------------------|-----------------------------------------------|-------|---|------|-------------|---|
| AE Services Administration |                                               |       |   |      |             |   |
| Server ID                  | Server ID AE Services Password Enabled Server |       |   |      |             |   |
| 1:<br>2:<br>3:             | aes70vmpg                                     | ***** | У | idle |             |   |

# 5.4. Configure CTI Link for TSAPI Service

Add a CTI link using the **add cti-link n** command. Enter an available extension number in the **Extension** field. Enter **ADJ-IP** in the **Type** field, and a descriptive name in the **Name** field. Default values may be used in the remaining fields.

| add cti    | -link 1   |          | Page | 1 of | 3 |
|------------|-----------|----------|------|------|---|
|            |           | CTI LINK |      |      |   |
| CTI Link:  | 1         |          |      |      |   |
| Extension: | 2002      |          |      |      |   |
| Type:      | ADJ-IP    |          |      |      |   |
|            |           |          |      | COR: | 1 |
| Name:      | aes70vmpg |          |      |      |   |

#### 5.5. Configure Communication Manager for Service Observation

**Type display cor x**, where x is the COR number in the screen above, to check the existing Class of Restriction. Ensure that **Can be Service Observed** is set to **y**, if not type **change cor x** to make a change to the Class or Restriction. This value needs to be enabled in order for Service Observe to work for call recording.

```
CLASS OF RESTRICTION

COR Number: 1
COR Description:

FRL: 0

FRL: 0

Can Be Service Observed? y

Calling Party Restriction: all-toll

Can Be A Service Observer? y

Called Party Restriction: none

Time of Day Chart: 1
Priority Queuing? n

Restriction Override: all
Restricted Call List? n

Unrestricted Call List: 1

Access to MCT? y

Group II Category For MFC: 7
Send ANI for MFE? n

MF ANI Prefix:

Hear System Music on Hold? y

Can Use Directed Call Pickup? y

Can Use Directed Call Pickup? y

Can Use Directed Call Pickup? y

Group Controlled Restriction: inactive
```

Type change system-parameters features, on Page 11 ensure that Allow Two Observes in Same Call is set to y.

```
change system-parameters features
                                                               Page 11 of 19
                        FEATURE-RELATED SYSTEM PARAMETERS
CALL CENTER SYSTEM PARAMETERS
        Expert Agent Selection (EAS) Enabled? y
       Minimum Agent-LoginID Password Length:
          Direct Agent Announcement Extension:
                                                                 Delay:
   Message Waiting Lamp Indicates Status For: station
 VECTORING
                   Converse First Data Delay: 0
                                                     Second Data Delay: 2
              Converse Signaling Tone (msec): 100
                                                         Pause (msec): 70
                    Prompting Timeout (secs): 10
                Interflow-qpos EWT Threshold: 2
   Reverse Star/Pound Digit For Collect Step? n
         Available Agent Adjustments for BSR? n
                            BSR Tie Strategy: 1st-found
  Store VDN Name in Station's Local Call Log? n
 SERVICE OBSERVING
             Service Observing: Warning Tone? y
                                                    or Conference Tone? n
 Service Observing/SSC Allowed with Exclusion? n
            Allow Two Observers in Same Call? y
```

Type **change feature-access-codes** to access the feature codes on Communication Manager. Scroll to **Page 5** in order to view or change the **Service Observing** access codes. Note the **Service Observing Listen Only Access Code** is **#43**; this will be required in **Section 7.1** during the setup of NICE Engage Platform.

```
5 of 10
change feature-access-codes
                              FEATURE ACCESS CODE (FAC)
                                 Call Center Features
 AGENT WORK MODES
                          After Call Work Access Code: #36
                                   Assist Access Code:
                                  Auto-In Access Code: #38
                                 Aux Work Access Code: #39
                                    Login Access Code: #40
                                    Logout Access Code: #41
                                 Manual-in Access Code: #42
 SERVICE OBSERVING
            Service Observing Listen Only Access Code: #43
            Service Observing Listen/Talk Access Code: #44
                Service Observing No Talk Access Code:
  Service Observing Next Call Listen Only Access Code:
Service Observing by Location Listen Only Access Code:
Service Observing by Location Listen/Talk Access Code:
 AACC CONFERENCE MODES
                    Restrict First Consult Activation:
                                                             Deactivation:
                    Restrict Second Consult Activation:
                                                             Deactivation:
```

#### 5.6. Configure H323 Stations for Service Observation

All endpoints that are to be monitored by NICE will need to have IP Softphone set to y. IP Softphone must be enabled in order for DMCC Service Observe and Single Step Conference to work. Type **change station x** where x is the extension number of the station to be monitored also note this extension number for configuration required in **Section 7.1.** Note the **Security Code** and ensure that **IP SoftPhone** is set to **y**.

| change station x         |          |                                | Page  | 1 of   | 6 |
|--------------------------|----------|--------------------------------|-------|--------|---|
|                          |          | STATION                        |       |        |   |
| Extension: x             |          | Lock Messages? n               |       | BCC: 0 |   |
| Type: 9608               |          | Security Code: 1234            |       | TN: 1  |   |
| Port: S00101             |          | Coverage Path 1:               |       | COR: 1 |   |
| Name: Extension          |          | Coverage Path 2:               |       | cos: 1 |   |
|                          |          | Hunt-to Station:               |       |        |   |
| STATION OPTIONS          |          |                                |       |        |   |
|                          |          | Time of Day Lock Table:        |       |        |   |
| Loss Group:              | 19       | Personalized Ringing Pattern:  | 1     |        |   |
|                          |          | Message Lamp Ext:              | 1591  |        |   |
| Speakerphone:            | 2-way    | Mute Button Enabled?           | У     |        |   |
| Display Language:        | english  |                                |       |        |   |
| Survivable GK Node Name: |          |                                |       |        |   |
| Survivable COR:          | internal | Media Complex Ext:             |       |        |   |
| Survivable Trunk Dest?   | У        | IP SoftPhone?                  | У     |        |   |
|                          |          |                                |       |        |   |
|                          |          | IP Video Softphone?            | n     |        |   |
|                          | Short/   | Prefixed Registration Allowed: | defau | lt     |   |

#### 5.7. Configure SIP Stations for Service Observation

Any SIP extension that is to be recorded requires some configuration changes to allow call recording using service observation. Changes of SIP phones on Communication Manager must be carried out from System Manager. Access the System Manager using a Web Browser by entering http://<FQDN >/SMGR, where <FQDN> is the fully qualified domain name of System Manager or http://<IP Address >/SMGR. Log in using appropriate credentials.

**Note:** The following shows changes a SIP extension and assumes that the SIP extension has been programmed correctly and is fully functioning.

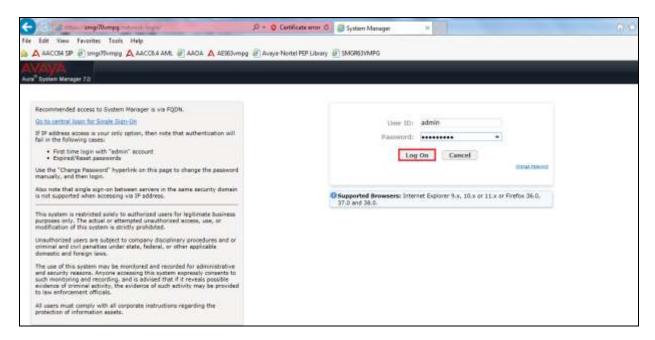

From the home page click on **User Management** highlighted below.

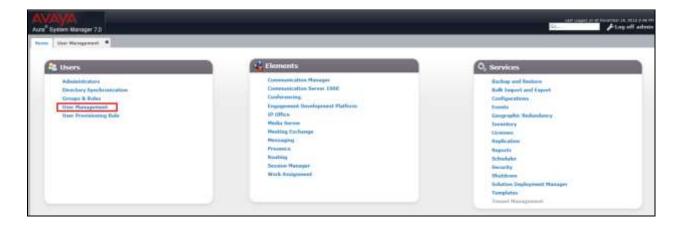

Click on Manager Users in the left window. Select the station to be edited and click on Edit.

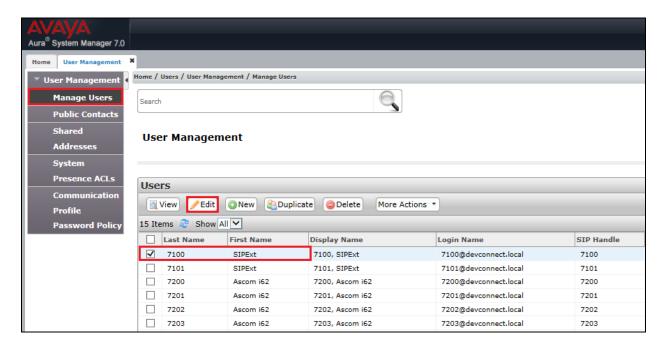

Click on the **Communication Profile** tab. Ensure that the **Communication Profile Password** is known and if not click on edit to change it.

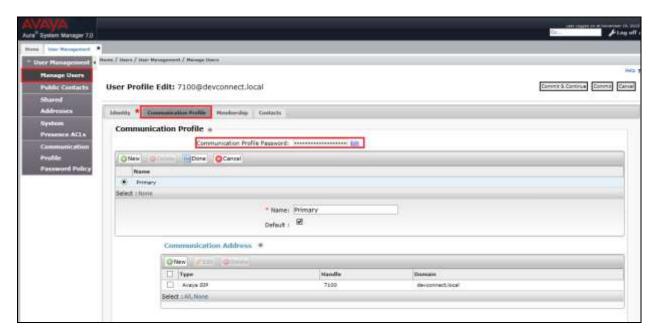

From the same page scroll down to **CM Endpoint Profile** click on **Endpoint Editor** to make further changes.

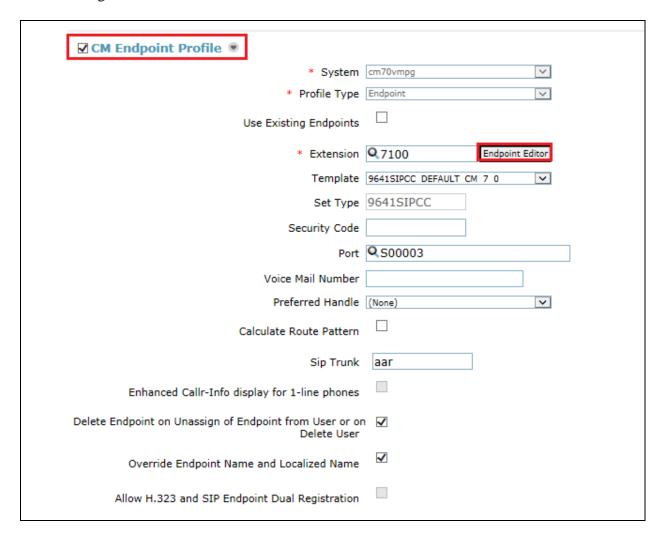

In the **General Options** tab ensure that **Type of 3PCC Enabled** is set to **Avaya** as is shown below. Also that the **Class of Restriction (COR)** is set to that configured in **Section 5.5**.

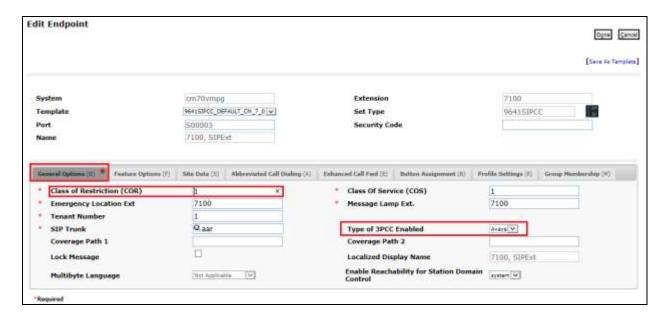

Click on the **Feature Options** tab and ensure that **IP Softphone** is ticked as shown. Click on **Done**, at the bottom of the screen, once this is set.

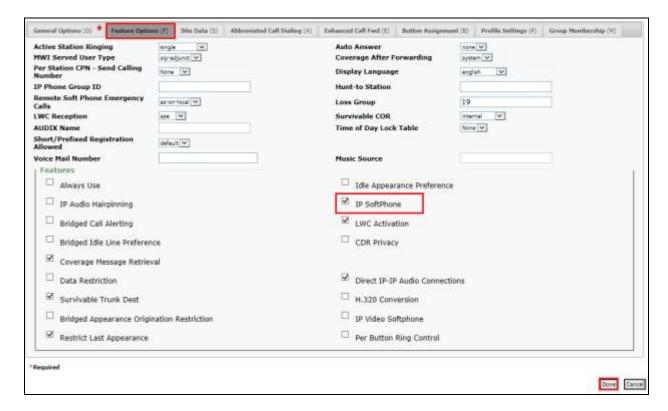

Click on **Commit** once this is done to save the changes.

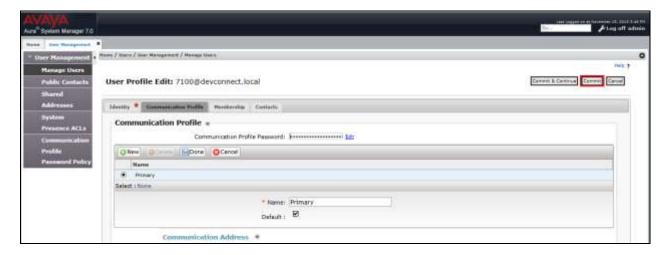

# 5.8. Configure Virtual Stations for Single Step Conference and Service Observation

Add virtual stations to allow NICE Engage Platform record calls using Single Step Conference and Service Observe. Type **add station x** where x is the extension number of the station to be configured also note this extension number for configuration required in **Section 7.1.** Note the **Security Code** and ensure that **IP SoftPhone** is set to **y**. Note also the **COR** for the stations, this will be set to that configured in **Section 5.5**.

```
add station 28902
                                                             Page 1 of
                                     STATION
Extension: 28902
                                                                        BCC: 0
                                       Lock Messages? n
                                       Lock Messages? n
Security Code: 1234
    Type: 4624
                                                                        TN: 1
    Port: S00101
                                       Coverage Path 1:
                                                                        COR: 1
    Name: Recorder
                                       Coverage Path 2:
                                                                        cos: 1
                                       Hunt-to Station:
STATION OPTIONS
                                          Time of Day Lock Table:
             Loss Group: 19 Personalized Ringing Pattern: 1
       Speakerphone: 2-way
Display Language: english
                                               Message Lamp Ext: 28902
                                            Mute Button Enabled? v
 Survivable GK Node Name:
          Survivable COR: internal
                                                Media Complex Ext:
  Survivable Trunk Dest? y
                                                     IP SoftPhone? y
                                               IP Video Softphone? n
                              Short/Prefixed Registration Allowed: default
```

# 6. Configure Avaya Aura® Application Enablement Services

This section provides the procedures for configuring Application Enablement Services. The procedures fall into the following areas:

- Verify Licensing
- Create Switch Connection
- Administer TSAPI link
- Identify Tlinks
- Enable TSAPI and DMCC Ports
- Create CTI User
- Set Up Security Database on AES
- Associate Devices with CTI User

#### 6.1. Verify Licensing

To access the AES Management Console, enter **https://<ip-addr>** as the URL in an Internet browser, where <ip-addr> is the IP address of AES. At the login screen displayed, log in with the appropriate credentials and then select the **Login** button.

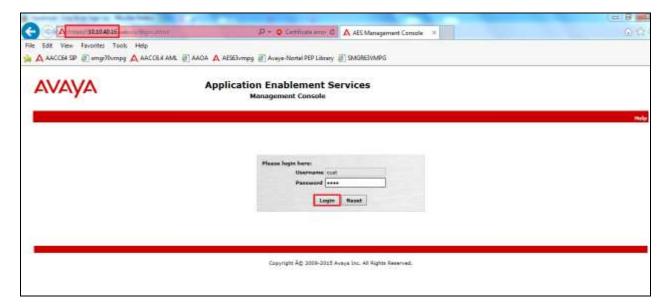

The Application Enablement Services Management Console appears displaying the **Welcome to OAM** screen (not shown). Select **AE Services** and verify that the TSAPI Service is licensed by ensuring that **TSAPI Service** is in the list of **Services** and that the **License Mode** is showing **NORMAL MODE**. If not, contact an Avaya support representative to acquire the proper license for your solution.

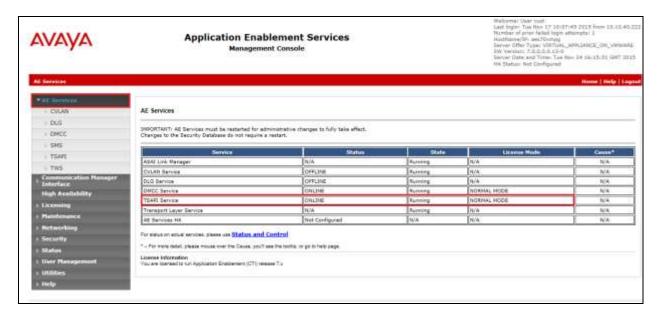

#### 6.2. Create Switch Connection

From the AES Management Console navigate to **Communication Manager Interface > Switch Connections** to set up a switch connection. Enter a name for the Switch Connection to be added and click the **Add Connection** button.

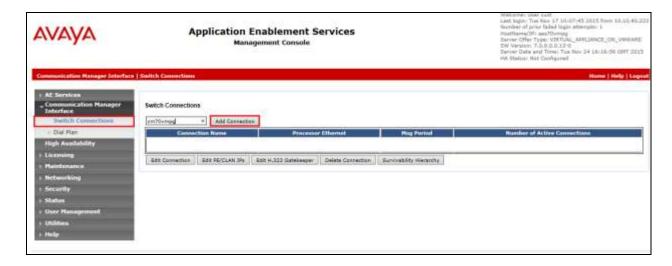

In the resulting screen enter the **Switch Password**; the Switch Password must be the same as that entered into Communication Manager AE Services Administration screen via the **change ipservices** command, described in **Section 5.3**. Default values may be accepted for the remaining fields. Click **Apply** to save changes.

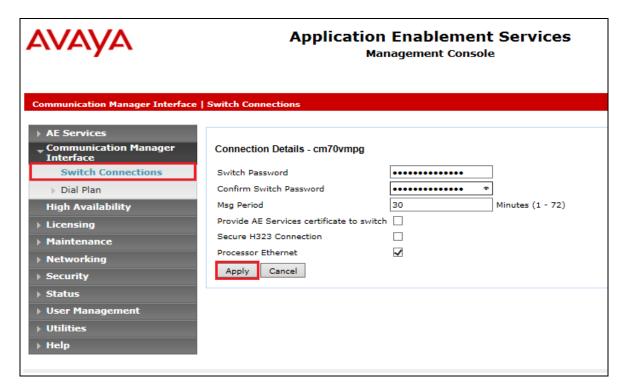

From the **Switch Connections** screen, select the radio button for the recently added switch connection and select the **Edit PE/CLAN IPs** button (not shown, see screen at the bottom of the previous page. In the resulting screen, enter the IP address of the procr as shown in **Section 5.2** that will be used for the AES connection and select the **Add/Edit Name or IP** button.

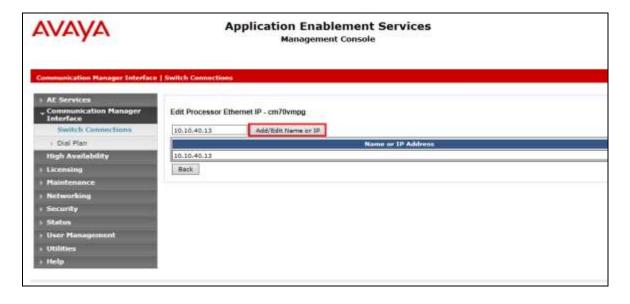

#### 6.3. Administer TSAPI link

From the Application Enablement Services Management Console, select **AE Services** → **TSAPI** → **TSAPI Links**. Select **Add Link** button as shown in the screen below.

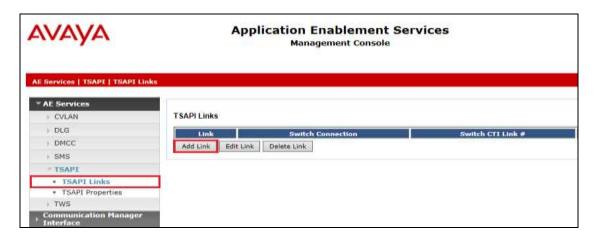

On the **Add TSAPI Links** screen (or the **Edit TSAPI Links** screen to edit a previously configured TSAPI Link as shown below), enter the following values:

- **Link:** Use the drop-down list to select an unused link number.
- **Switch Connection:** Choose the switch connection **cm70vmpg**, which has already been configured in **Section 6.2** from the drop-down list.
- **Switch CTI Link Number:** Corresponding CTI link number configured in **Section 5.4** which is **1**.
- **ASAI Link Version:** This can be left at the default value of **5**.
- **Security:** This can be left at the default value of **both**.

Once completed, select Apply Changes.

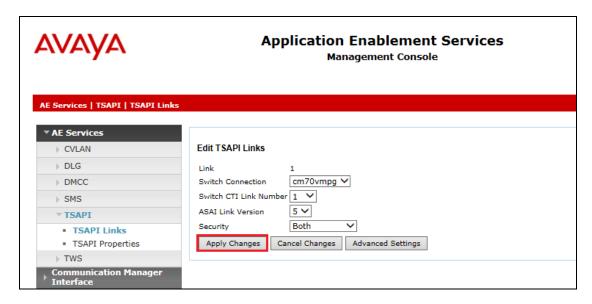

Another screen appears for confirmation of the changes made. Choose **Apply**.

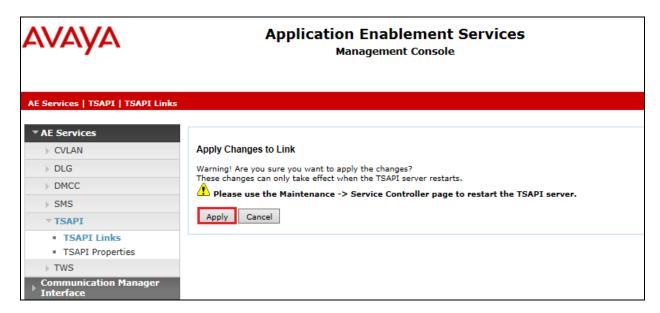

When the TSAPI Link is completed, it should resemble the screen below.

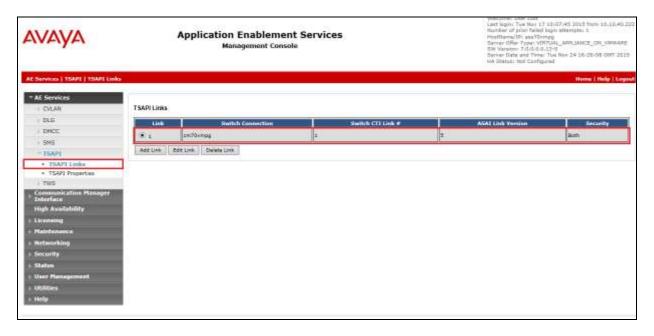

The TSAPI Service must be restarted to effect the changes made in this section. From the Management Console menu, navigate to **Maintenance** → **Service Controller**. On the Service Controller screen, tick the **TSAPI Service** and select **Restart Service**.

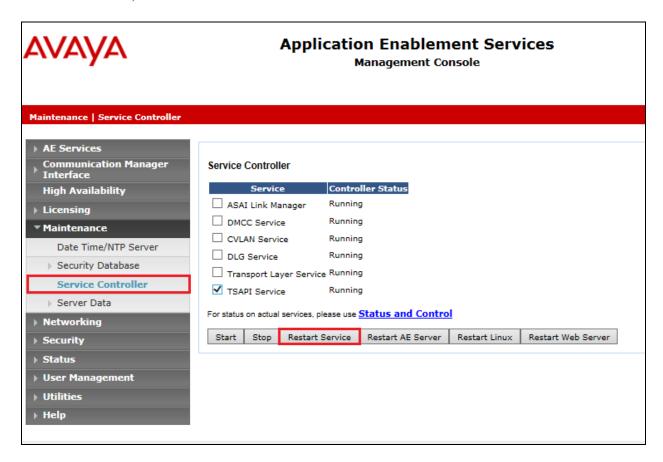

## 6.4. Identify Tlinks

Navigate to **Security** → **Security Database** → **Tlinks**. Verify the value of the **Tlink Name**. This will be needed to configure the NICE Engage Platform in **Section 7.1**.

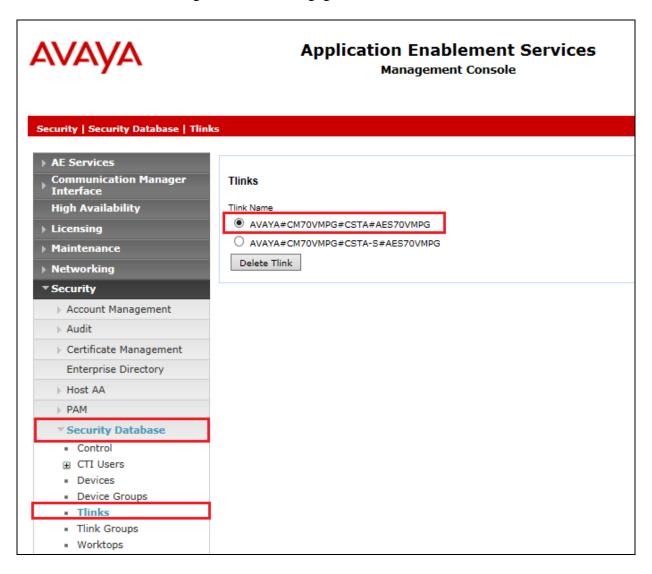

#### 6.5. Enable TSAPI and DMCC Ports

To ensure that TSAPI ports are enabled, navigate to **Networking** → **Ports**. Ensure that the TSAPI ports are set to **Enabled** as shown below. Ensure that the **DMCC Server Ports** are also **Enabled** and take note of the **Unencrypted Port 4721** which will be used later in **Section 7.1**.

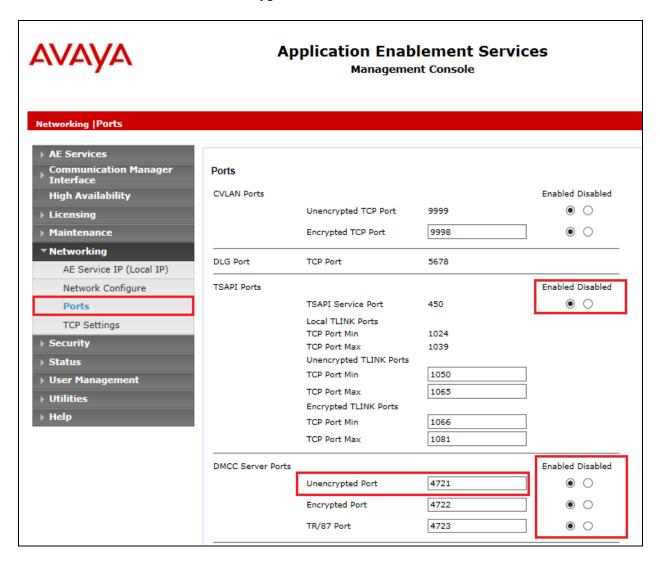

#### 6.6. Create CTI User

A User ID and password needs to be configured for the NICE Engage Platform to communicate with the Application Enablement Services server. Navigate to the **User Management** → **User Admin** screen then choose the **Add User** option.

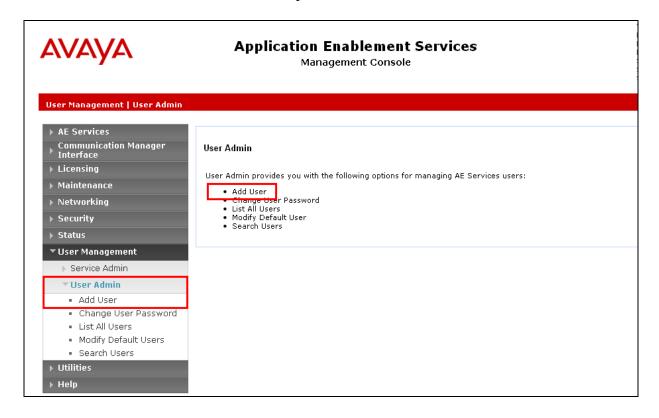

In the **Add User** screen shown below, enter the following values:

- User Id This will be used by the NICE Engage Platform setup in Section 7.1.
- Common Name and Surname Descriptive names need to be entered.
- **User Password** and **Confirm Password** This will be used with NICE Engage Platform setup in **Section 7.1**.
- **CT User -** Select **Yes** from the drop-down menu.

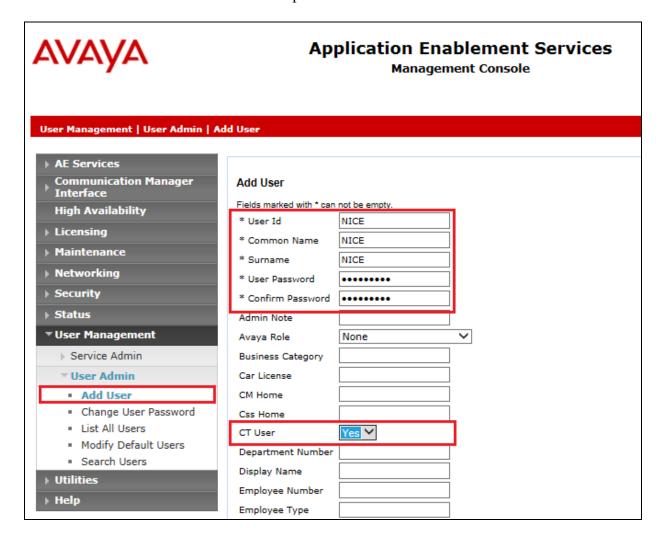

#### Scroll down and click on Apply Changes.

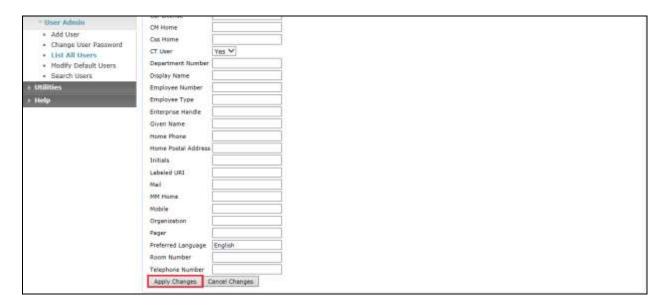

#### 6.7. Associate Devices with CTI User

Navigate to Security → Security Database → CTI Users → List All Users. Select the CTI user added in Section 6.6 and click on Edit Users.

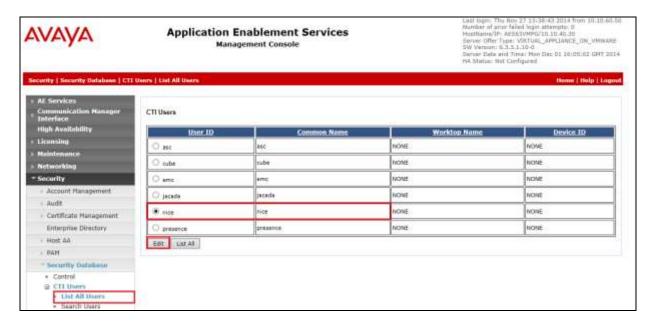

In the main window ensure that **Unrestricted Access** is ticked. Once this is done click on **Apply Changes**.

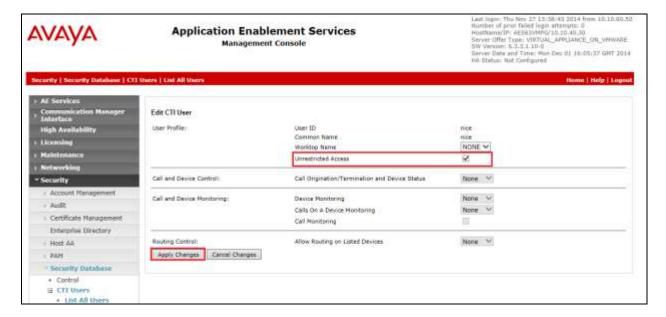

# 7. Configure NICE Engage Platform

The installation of NICE Engage Platform is usually carried out by an engineer from NICE and is outside the scope of these Application Notes. For information on the installation of the NICE Engage Platform contact NICE as per the information provided in Section 2.3.

The following sections will outline the process involved in connecting the NICE Engage Platform to the Avaya Solution. All configuration of the NICE Engage Platform for connection with the AES is performed using a web browser connecting to the NICE Engage Application Server. Open a web browser as shown navigate to

http://<NICEEngageApplicationServerIP>/Nice as shown below and enter the proper credentials and click on Login.

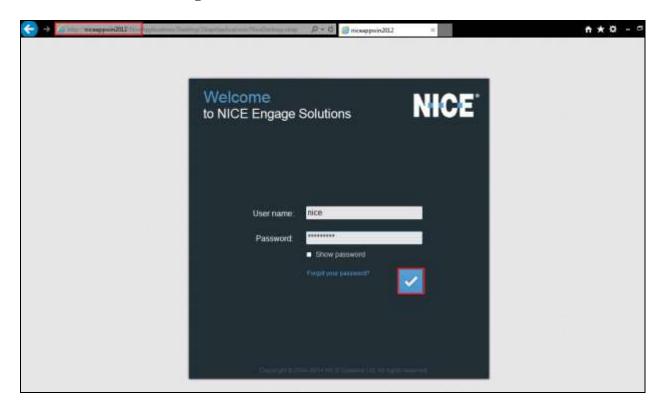

Once logged in expand the **Administration** dropdown menu and click on **System Administrator** as highlighted.

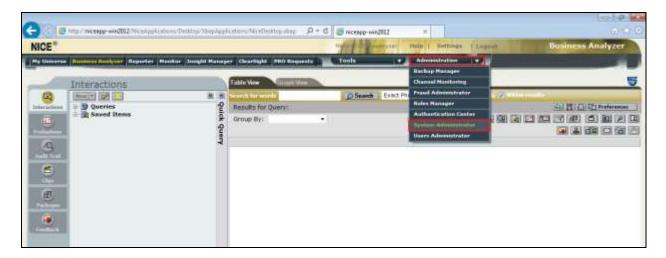

Before any changes can be made, switch to **Technician Mode** by clicking into **Settings** at the top of the screen as shown below.

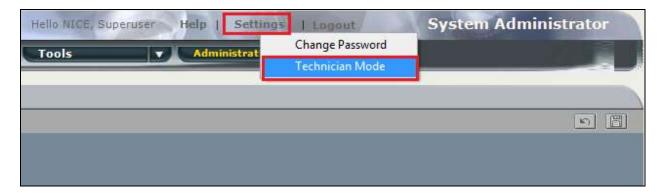

#### 7.1. New CTI Connection

Navigate to **Master Site** → **CTI Integration** in the left window then right-click on CTI Integration and select **New CTI Connection** as shown below.

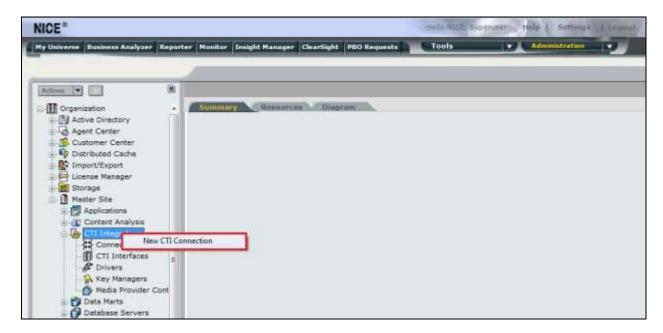

The **New CTI Connection Wizard** is opened and this will go through the 16 steps required to setup the connection to the AES for DMCC Service Observe and Single Step Conference type of call recording. Click on **Next** to continue.

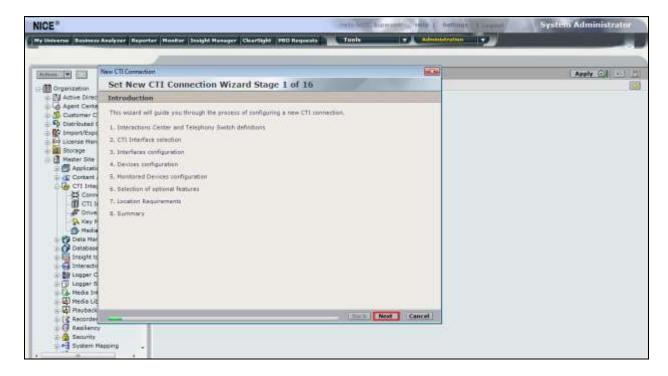

The value for **Regular Interactions Center (IC)** is a value that was already created during the installation of the NICE Engage platform. This value is therefore pre-chosen for the CTI connection being created below.

The **Telephony Switch** must be selected and this will be **Avaya CM**. Enter a suitable name for this **Switch Name**. Click on **Next** to continue.

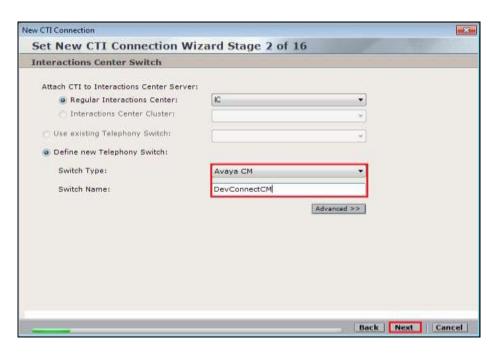

Select **AES TSAPI** for the **Avaya CM CTI Interface**, ensure that **Active Recording** is ticked and select the **DMCC** (**Advanced integration Recorder**) from the dropdown menu. Click on **Next** to continue.

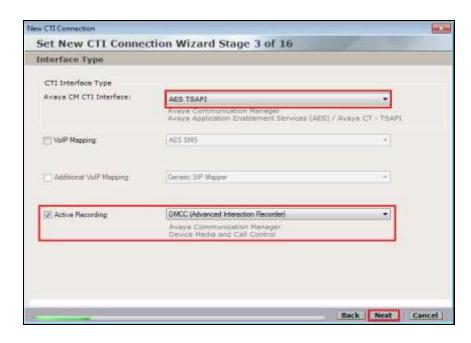

Each of the values below must be filled in. Double-click on each **Parameter** to enter a value for that parameter.

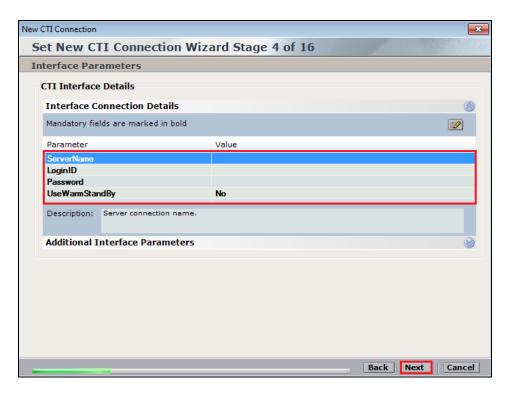

Double-click on **ServerName** and enter the TSAPI link **Value** from **Section 6.4**.

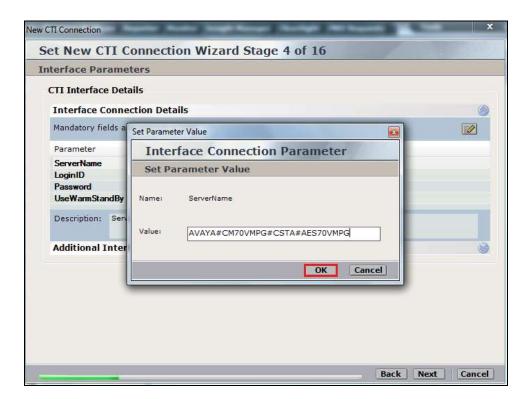

Double-click on LoginID and enter the username that was created in Section 6.6. Click on OK.

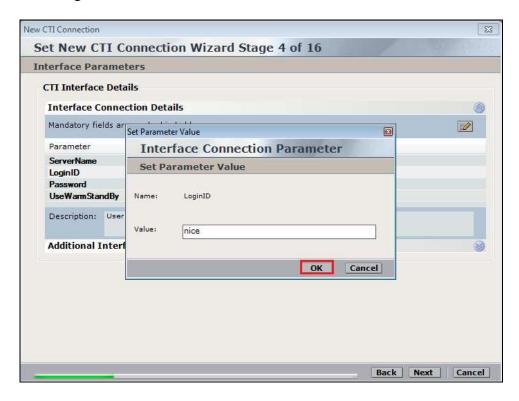

Double-click on password and enter the value for the password that was created in **Section 6.6**.

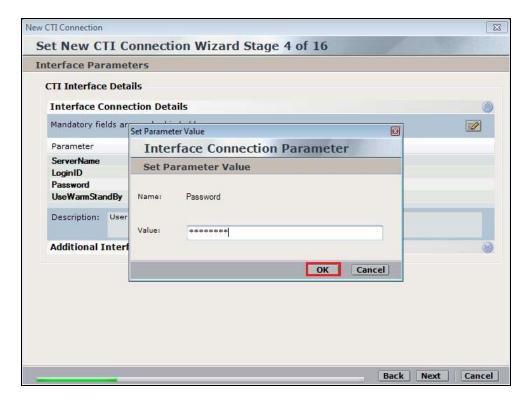

Click on **Next** once these values are all filled in.

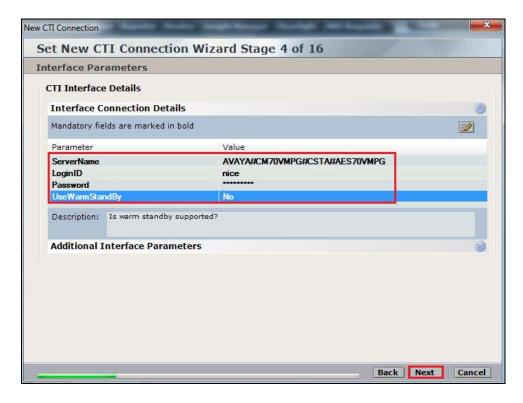

The values below must be filled in by double-clicking on each **Parameter**.

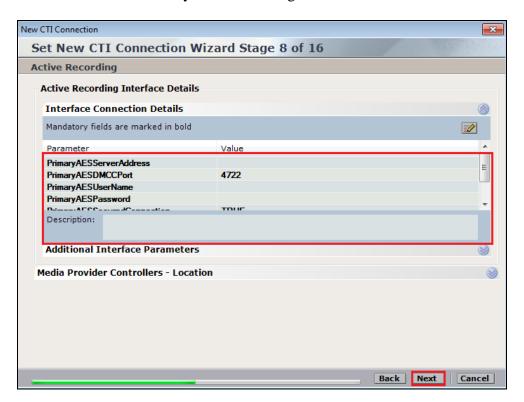

Enter the **Value** for the **AESServerAddress**, note this is the IP address of the AES server. Click on **OK**.

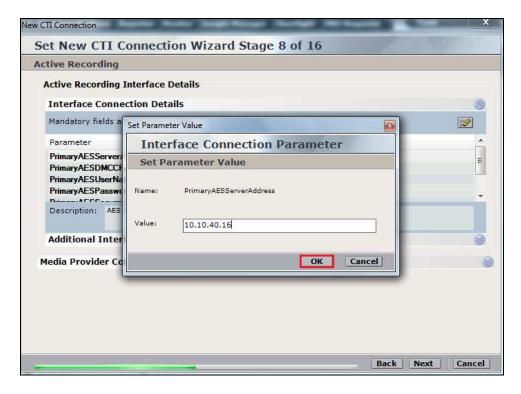

Enter the **Value** for the **AESDMCCPort**, note this will be the same port that was configured in **Section 6.5**. In this example the unencrypted port **4721** is entered.

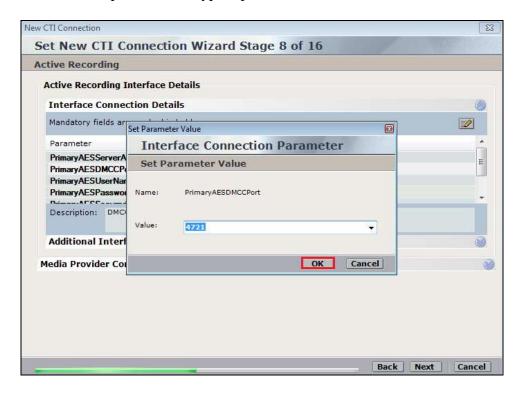

As before enter the username that was created in **Section6.6** and click on **OK**.

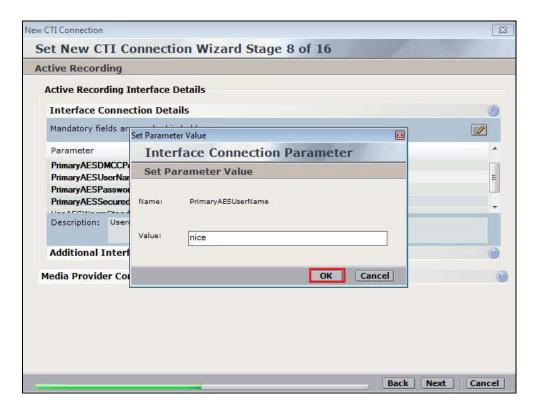

Enter the password that was created in **Section 6.6** and click on **OK**.

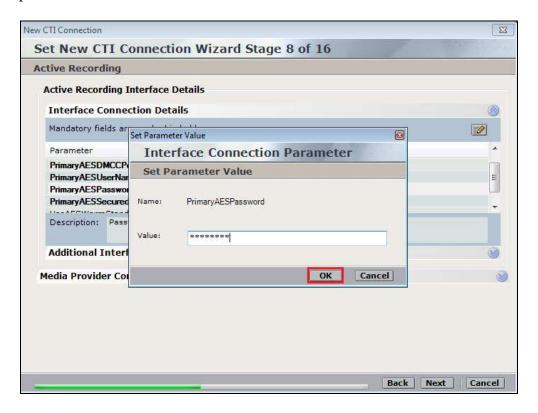

Because the unencrypted port was chosen select **False** for the **AESSecuredConnection**. Click on **OK** and then **Next** (not shown) to continue.

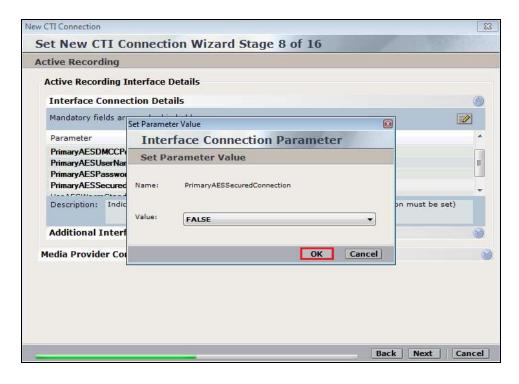

Click on **Additional Interface Parameters**, then to change the Service Observation Code double-click on **ObservationCode**.

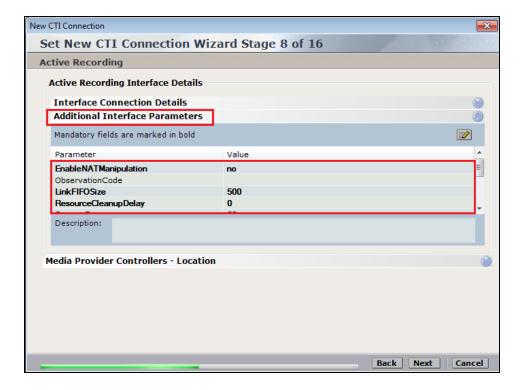

Enter the **Value** that was created in **Section 5.5**. This was the Service Observing Listen Only Access Code #43. Click on **OK** to continue.

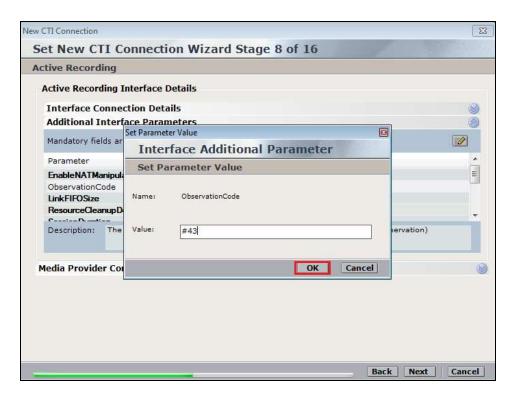

Click on **Media Provider Controllers – Location** to expand this.

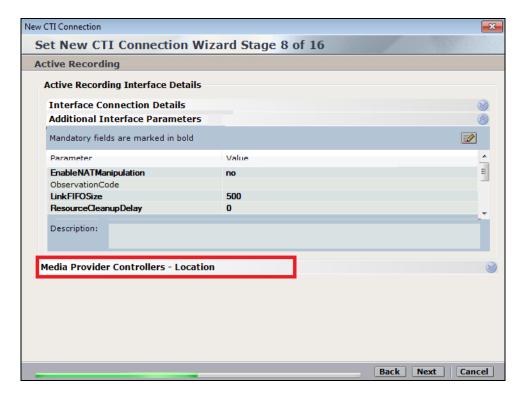

Enter the **IP/Hostname** of the Nice Advanced Interactions Server, then click on the + icon to add this.

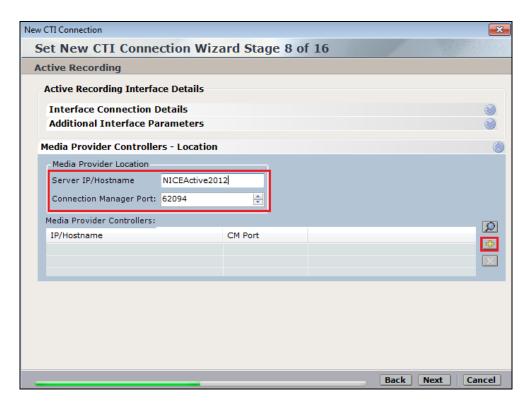

Click on **Next** to continue.

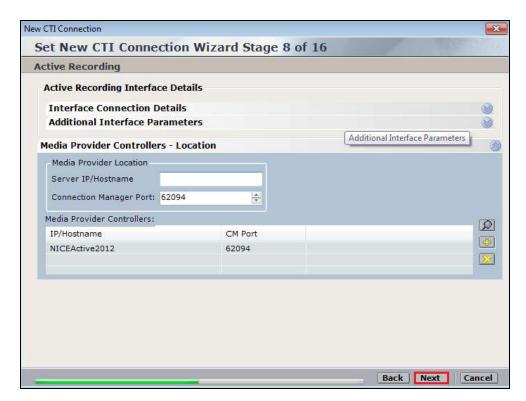

On the following screen, click on **Add**, to add the Communication Manager devices.

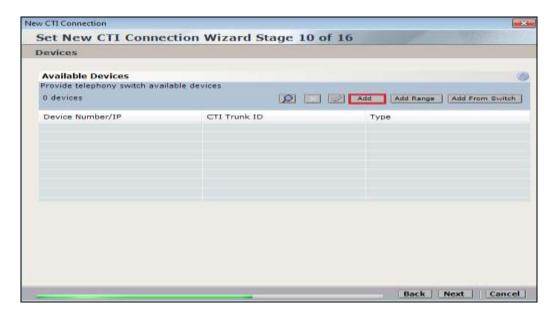

The **Device Type** should be **Extension** and insert the extension number of a phoneset that is to be recorded the example below showing extension **2001**. Expand **Advanced Device Parameters** and ensure that the **Value** for **Observation Type** is set to **Resourced-Based**. Click on **OK** to continue.

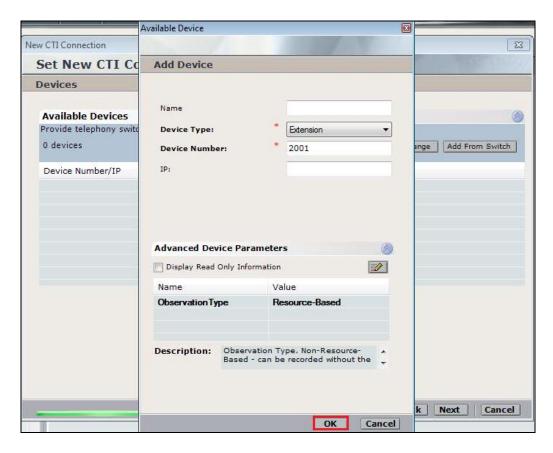

For Service Observe and Single Step Conference virtual extensions need to be added. These are the virtual extensions that were created in **Section 5.7**. Ensure that **Device Type** is set to **Virtual Extension** and add the correct extension for **Device Number**. Each of the **Parameters** highlighted at the bottom of the screen need to be configured and these are done by double-clicking on each parameter.

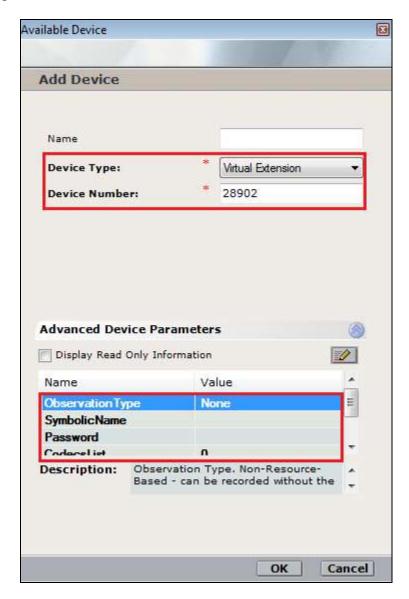

Enter the correct **Value** for **SymbolicName**. Double-click on **SymbolicName** to set the value. This should be the same as the switch name entered in **Section 6.2**.

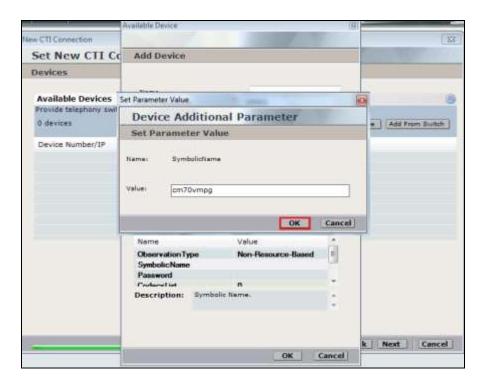

Enter the correct **Password** and note this is the password for the extension that is being added here. This is the station password which was entered during the creation of the station. A printout of an extension can be found in **Section 5.5** of these Application Notes.

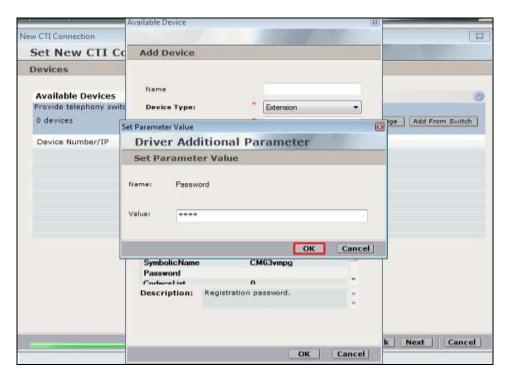

Double-click on **CodecsList** and ensure that all the values are ticked as shown below. Click on **OK** to continue.

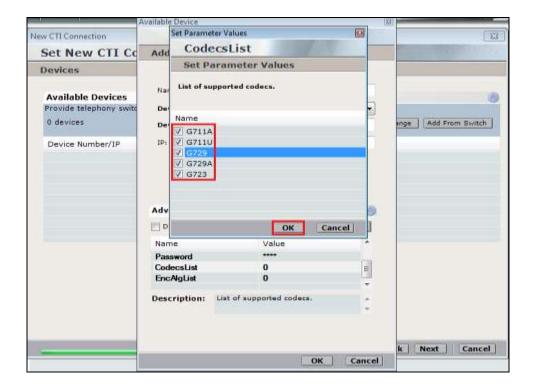

Double-click on **EncAlgList** and ensure both options are ticked as shown below. Click on **OK** to continue.

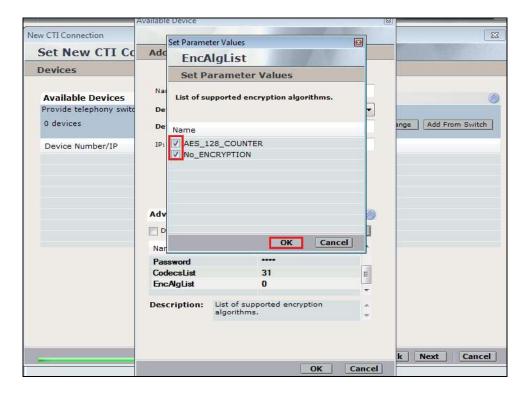

#### Click on Next to continue.

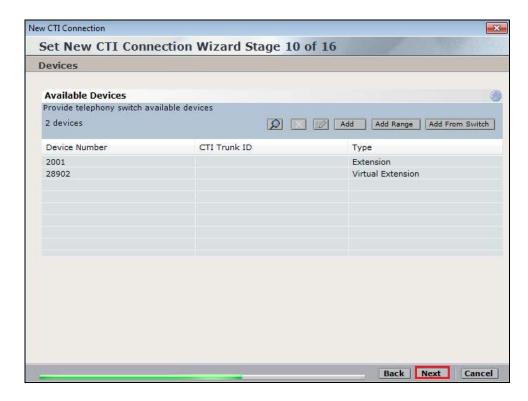

Select the new extension and click on the >> icon as shown. Click on **Next** to continue.

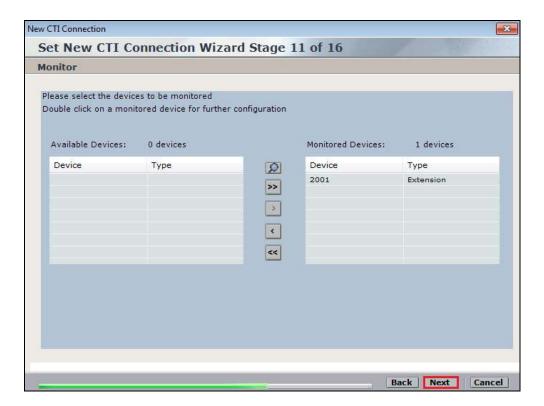

It is optional, but for better analysis tick on Call Flow Analysis and click on Next to continue.

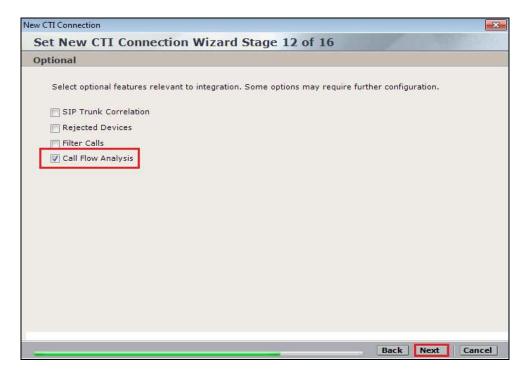

Select a different **Port** number as shown below **62095** is chosen simply because **62094** was already in use.

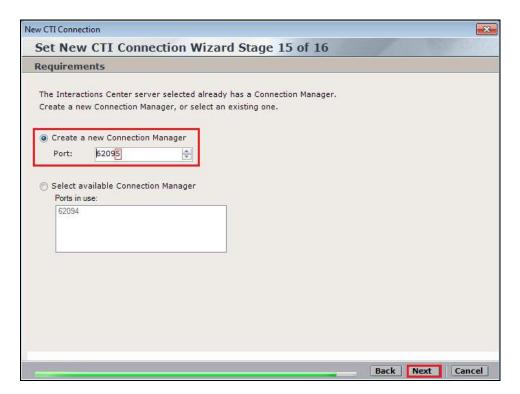

#### Click on Finish to complete the New CTI Wizard.

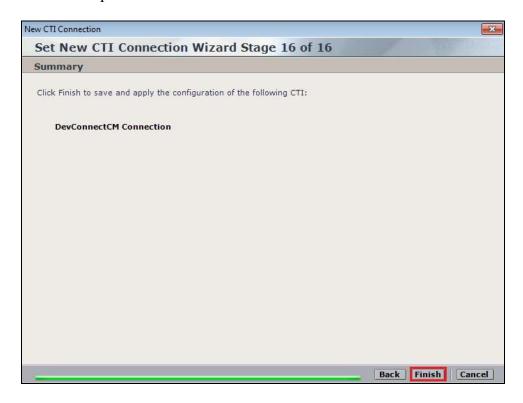

Click on **Apply** at the top right of the screen to save the new connection and click on **Yes** to proceed

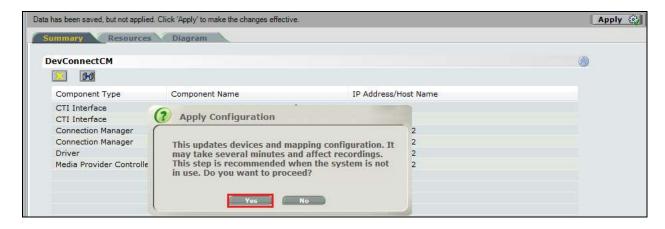

The following shows that the save was successful. Click on **OK** to continue.

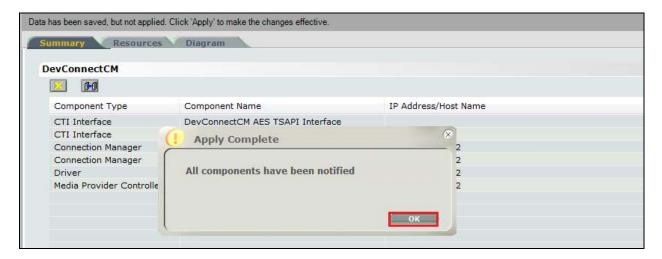

From the NICE Application Server, open **Services** and restart the **NICE Integration Dispatch Service**.

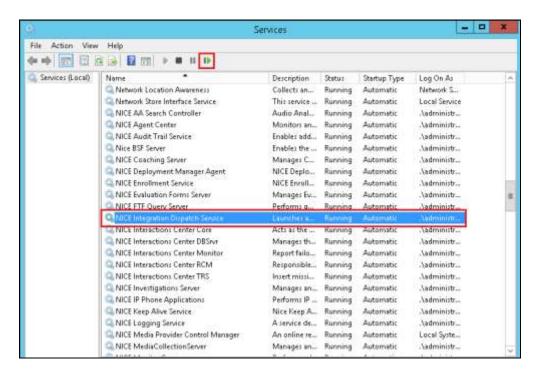

## 7.2. System Mapping

From the web browser navigate to **Master Site**  $\rightarrow$  **System Mapping**  $\rightarrow$  **Recorder Pools**. In the main window click on **New Pool**.

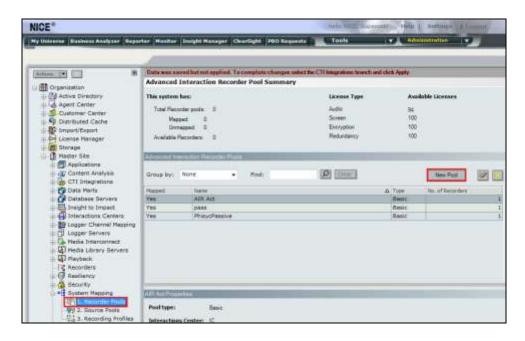

Enter a suitable **Name** for the **Recorder Pool** and select the **Active\_Logger** from the list of **Available Recorders** and click on **Update** to continue.

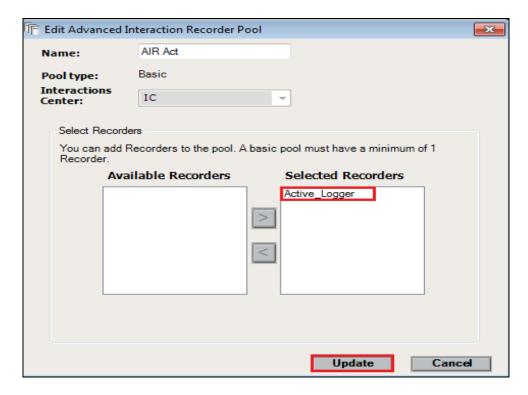

From the left navigation window select **Source Pools** and from the main window click on **New Pool**.

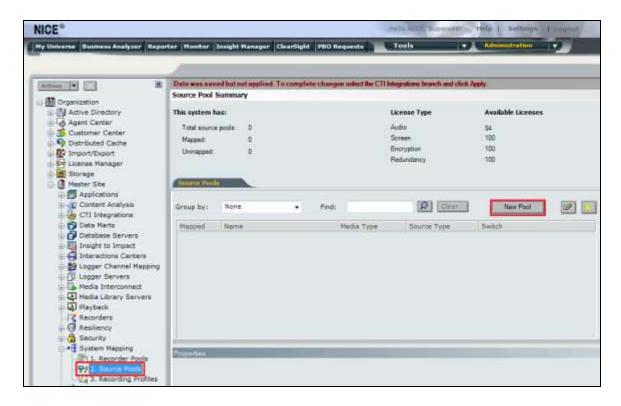

Click on **Next** to continue to add a new **Source Pool**.

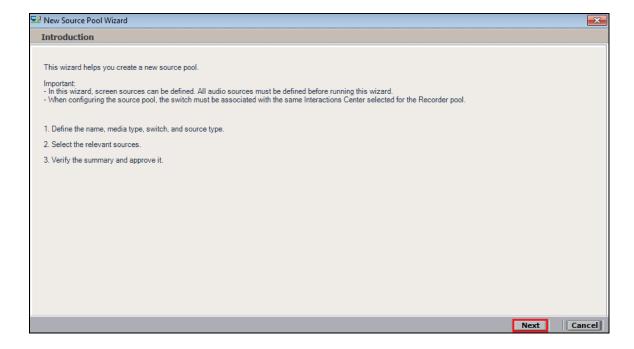

Enter a suitable Name and the other values were left as default. Click on Next to continue.

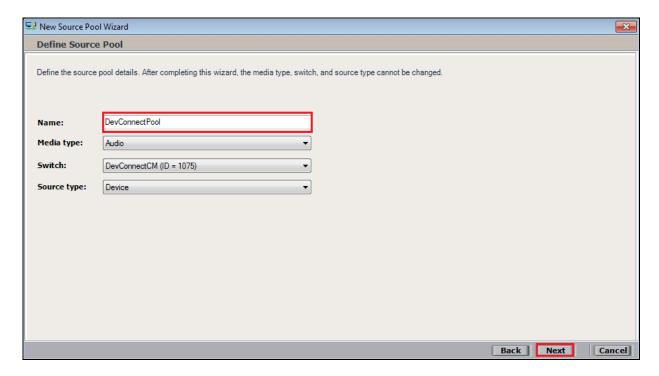

Select the extensions that were created in **Section 7.1**, note only one extension number is shown in the example below but this is not typical. Click on **Next** to continue.

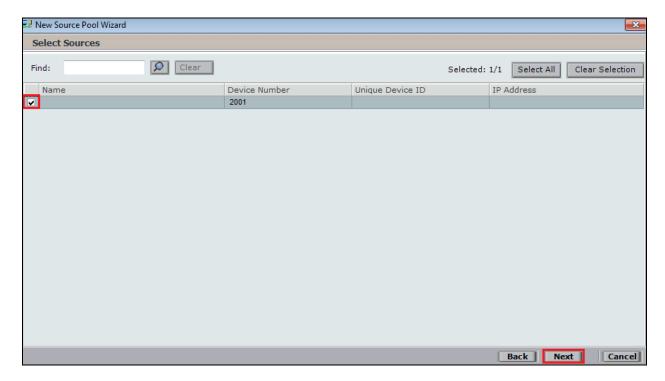

Click on Finish to complete the New Source Pool Wizard.

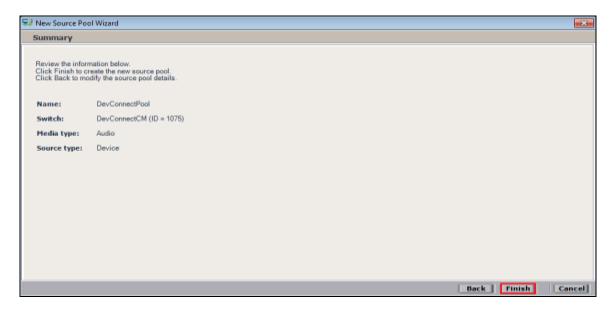

To implement these new changes, navigate to **Master Site**  $\rightarrow$  **CTI Integrations** in the left window and in the main window click on **Apply** at the top right of the window.

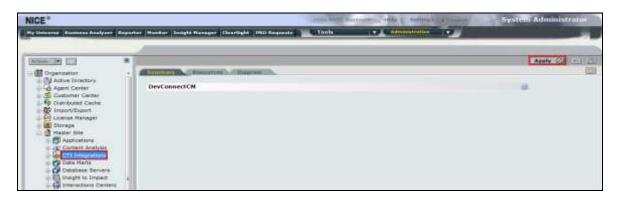

The following screen shows the changes were saved correctly. Click on **OK** to continue.

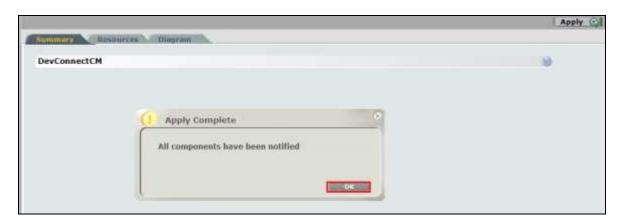

From the left window navigate to **Master Site**  $\rightarrow$  **System Mapping**  $\rightarrow$  **Recording Profiles** and in the main window click on **New Profile**.

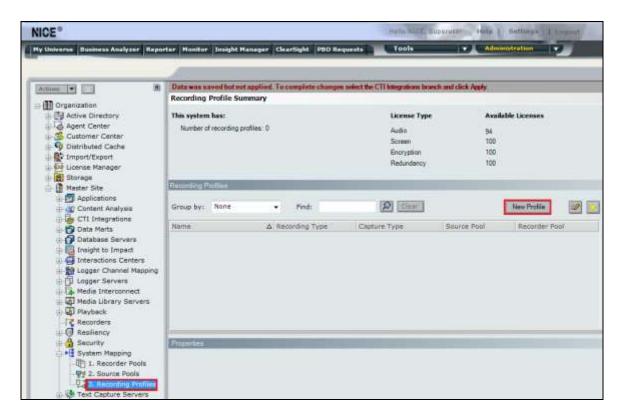

Click on **Next** to continue with the **New Recording Profile Wizard**.

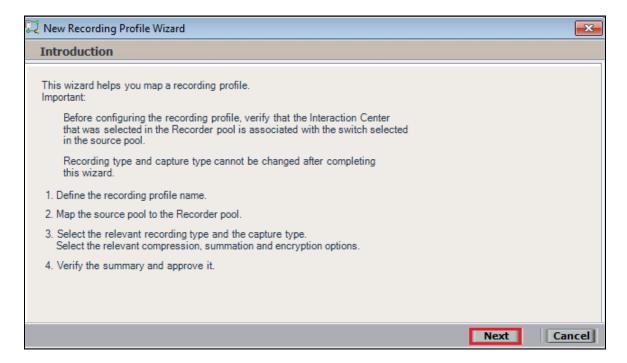

Enter a suitable **Name** for the Recording profile.

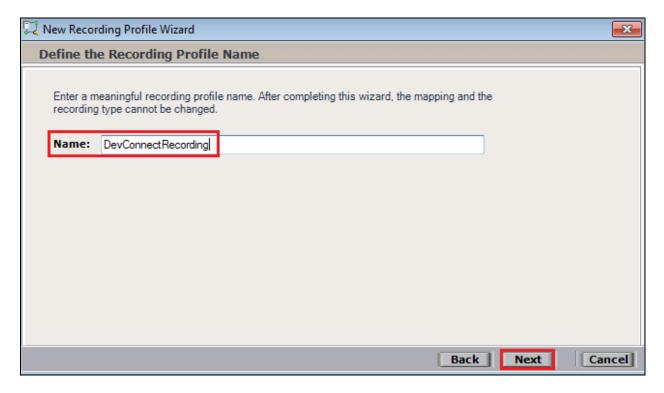

Select the correct **source pool** and **Recorder pool**, and then click **Next** to continue.

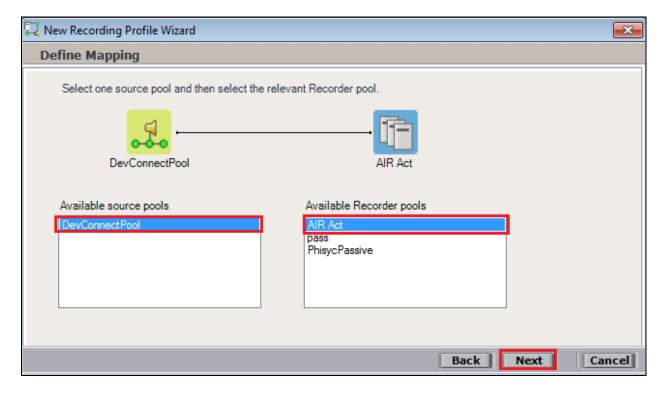

For total recording i.e., the recording of all calls, select **Total** as the **Recording type**. For **Capture type** ensure that **Active DMCC VE By Device** is selected from the drop-down box. Compression is selected as default and can be left like this. Click on **Next** to continue.

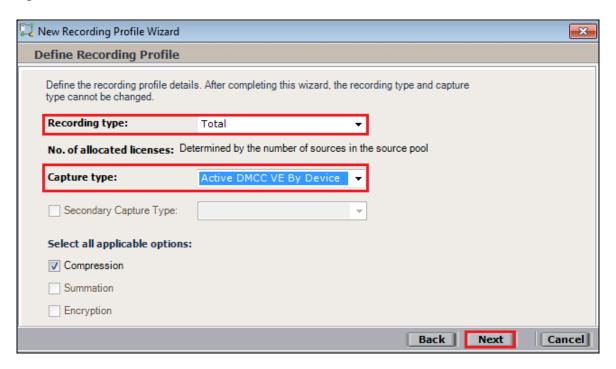

**Note:** The only difference in the setup for Single Step Conference is with both the choice of **Recording type** which is set to **Interaction-based** and **Capture type** which will be **Active DMCC VE By Call** as shown below.

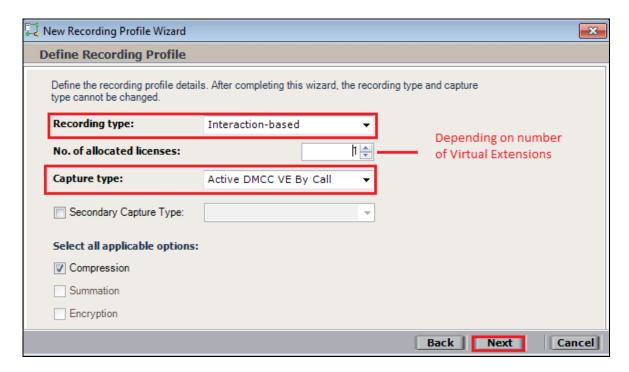

Click on **Finish** to complete the **New Recording Profile Wizard**. The screen below shows that for Service Observe.

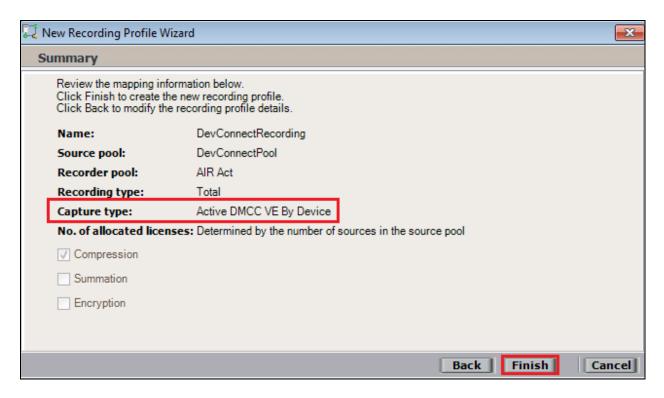

Navigate to **Master Site** → **CTI Integrations** and from the main window click on **Apply**. Then click on **Yes** to proceed.

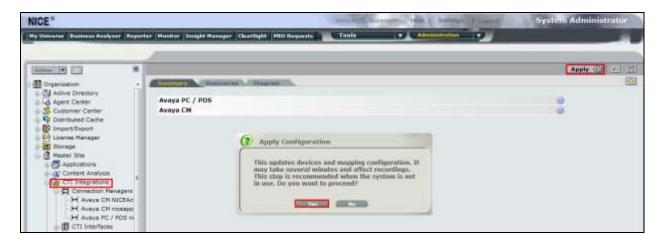

This concludes the setup of the NICE Application Server for DMCC Service Observe and Single Step Conference recording.

# 8. Verification Steps

This section provides the steps that can be taken to verify correct configuration of the NICE Engage Platform and Avaya Aura® Application Enablement Services.

## 8.1. Verify Avaya Aura® Communication Manager CTI Service State

Before the connection between the NICE Engage Platform and the AES is check the connection between Communication Manager and AES can be check to ensure it is functioning correctly. Check the AESVCS link status by using the command **status aesvcs cti-link**. Verify the **Service State** of the CTI link is **established**.

| statu       | s aesvcs c | ti-link     |                       |                  |              |              |
|-------------|------------|-------------|-----------------------|------------------|--------------|--------------|
|             |            |             | AE SERVICES           | CTI LINK STATUS  |              |              |
| CTI<br>Link | Version    | Mnt<br>Busy | AE Services<br>Server | Service<br>State | Msgs<br>Sent | Msgs<br>Rcvd |
| 1           | 4          | no          | aes70vmpg             | established      | 18           | 18           |

### 8.2. Verify TSAPI Link

On the AES Management Console verify the status of the TSAPI link by selecting **Status Status** and **Control TSAPI Service Summary** to display the **TSAPI Link Details** screen. Verify the status of the TSAPI link by checking that the **Status** is **Talking** and the **State** is **Online**.

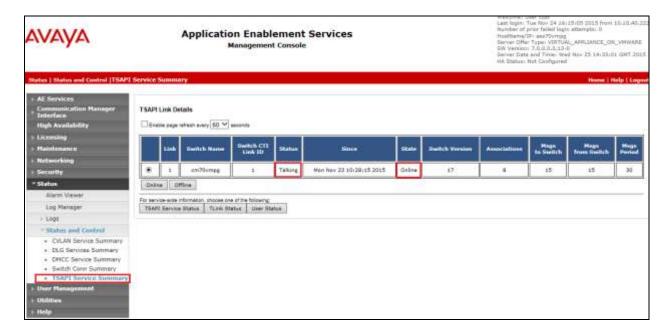

## 8.3. Verify DMCC link on AES

Verify the status of the DMCC link by selecting **Status**  $\rightarrow$  **Status and Control**  $\rightarrow$  **DMCC Service Summary** to display the **DMCC Service Summary** – **Session Summary** screen. The screen below shows that the user **NICE** is connected from the IP address **10.10.40.126**, which is the NICE Application server.

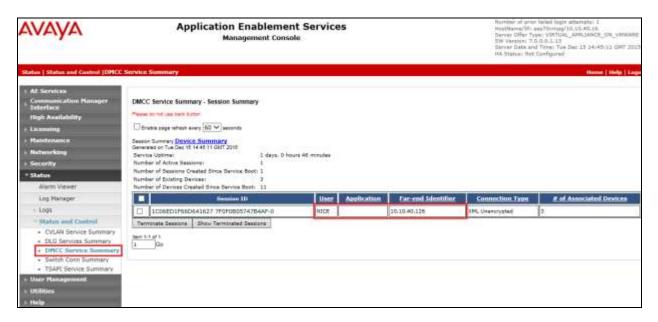

## 8.4. Verify calls are being recorded

From any of the monitored Avaya endpoints make a series of inbound and outbound calls. Once these calls are completed they should be available for playback through a web browser to the NICE Application Server.

Open a browser session to the NICE Application Server as is shown below. Enter the proper credentials and click on **Login**.

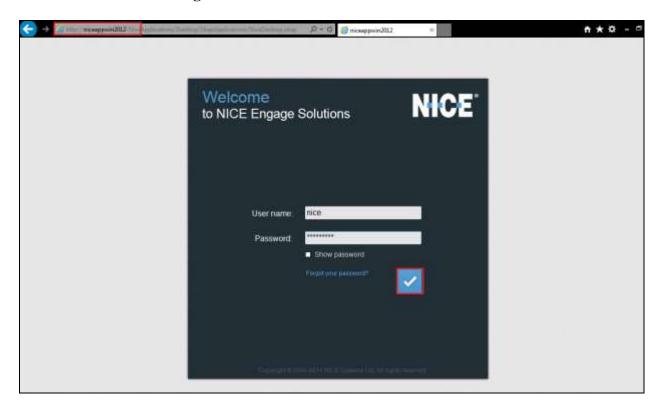

Click on **Business Analyser** at the top of the screen. Select **Interactions** from the left window and then navigate to **Queries**  $\rightarrow$  **Public**.

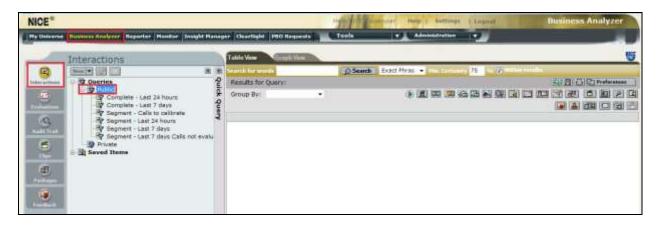

Click on **Complete** – **Last 24 hours**. This should reveal all the recordings that took place over the previous 24 hours. Select the required recording from the list and double-click on this to play the recording.

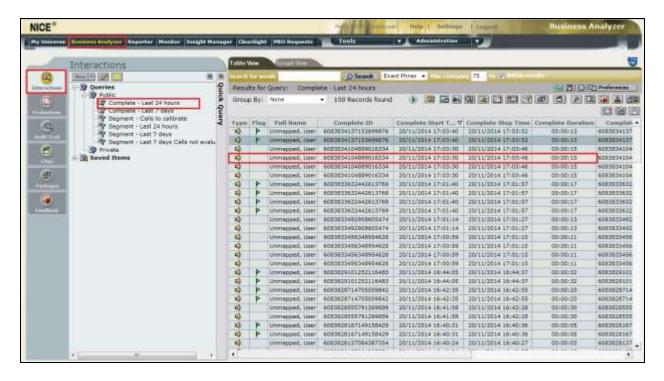

The NICE player is opened and the recording is presented for playback. Click on the **Play/Pause** icon highlighted below to play back the recording.

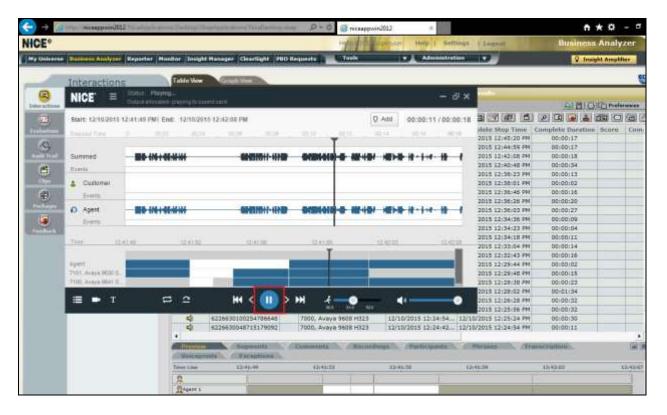

### 8.5. Verify NICE Services

If these recordings are not present or cannot be played back the NICE services may not be running or may need to be restarted. There are two separate servers as a part of this NICE Engage Platform. The NICE Application Server and the NICE Advanced Interactions Server can be logged into and checked to ensure all services beginning with NICE are running correctly. As a last resort both servers may need a reboot after the initial configuration.

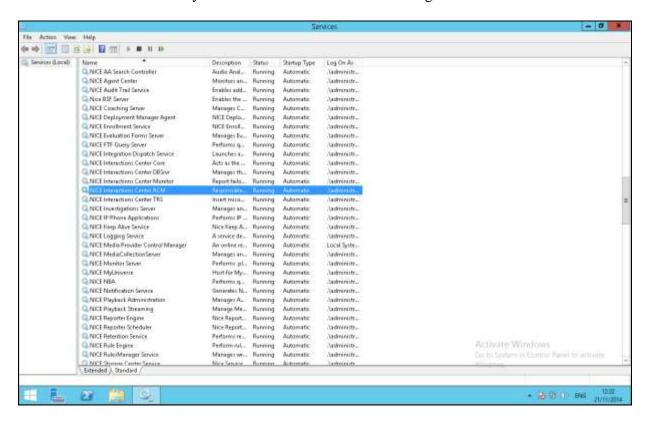

### 9. Conclusion

These Application Notes describe the configuration steps required for NICE Engage Platform to successfully interoperate with Avaya Aura® Communication Manager R7.0 using Avaya Aura® Application Enablement Services R7.0 to connect to using DMCC Service Observation and Single Step Conference to record calls. All feature functionality and serviceability test cases were completed successfully with some issues and observations noted in **Section 2.2**.

### 10. Additional References

This section references the Avaya and NICE product documentation that are relevant to these Application Notes.

Product documentation for Avaya products may be found at <a href="http://support.avaya.com">http://support.avaya.com</a>.

- [1] Administering Avaya Aura® Communication Manager, Document ID 03-300509
- [2] Avaya Aura® Communication Manager Feature Description and Implementation, Document ID 555-245-205
- [3] Avaya Aura® Application Enablement Services Administration and Maintenance Guide Release 7.0
- [4] Avaya Aura® Session Manager Overview, Doc # 03603323Avaya Aura ® Contact Centre SIP Commissioning, Doc # NN44400-511, Release 7.0

Product documentation for NICE products may be found at: <a href="http://www.extranice.com/">http://www.extranice.com/</a>

# **Appendix**

### Avaya one-X® Agent Softphone

This is a printout of the Avaya one-X® Agent softphone used during compliance testing.

```
display station 2100
                                                                               Page 1 of
                                             STATION
     nsion: 2100 Lock Messages? n
Type: 9630 Security Code: *
Port: S00031 Coverage Path 1:
Name: one-X Agent1 Coverage Path 2:
Hunt-to Station:
Extension: 2100
                                                                                       BCC: 0
                                                                                        TN: 1
                                                                                      COR: 1
                                                                                        cos: 1
                                                                                    Tests? y
STATION OPTIONS
                 Location: Time of Day Lock Table:
Loss Group: 19 Personalized Ringing Pattern: 1
        Speakerphone: 2-way Mute Button Enabled? y
Display Language: english Button Modules: 0
able GK Node Name:
                                                          Message Lamp Ext: 2100
 Survivable GK Node Name:
          Survivable COR: internal
                                                         Media Complex Ext:
   Survivable Trunk Dest? y
                                                                 IP SoftPhone? y
                                                          IP Video Softphone? n
                                     Short/Prefixed Registration Allowed: default
                                                         Customizable Labels? Y
```

```
display station 2100
                                                                                Page 2 of
                                           STATION
FEATURE OPTIONS
           LWC Reception: spe Auto Select Any Idle Appearance? n
LWC Activation? y Coverage Msg Retrieval? y
External Calls? n Auto Answer: nc
CDR Privacy? n Data Restriction? n
  LWC Log External Calls? n
                                                                              Auto Answer: none
Redirect Notification? y
Per Button Ring Control? n
Bridged Call Alerting? n
Active Station Pingin
              CDR Privacy? n
                                                                        Data Restriction? n
                                                      Idle Appearance Frederice? n
Bridged Idle Line Preference? n
  Active Station Ringing: single
                                                                      EMU Login Allowed? n
         H.320 Conversion? n Per Station CPN - Send Calling Number?
    Service Link Mode: as-needed
Multimedia Mode: enhanced
MWI Served User Type:
                                                                     EC500 State: enabled
                                                              Audible Message Waiting? n
                                                          Display Client Redirection? n
                AUDIX Name:
                                                          Select Last Used Appearance? n
                                                            Coverage After Forwarding? s
                                                              Multimedia Early Answer? n
 Remote Softphone Emergency Calls: as-on-local Direct IP-IP Audio Connections? y
  Emergency Location Ext: 2100 Always Use? n IP Audio Hairpinning? n
```

```
display station 2100
                                                               Page
                                                                      3 of 5
                                    STATION
            Conf/Trans on Primary Appearance? n
  Bridged Appearance Origination Restriction? n
              Call Appearance Display Format: disp-param-default
                           IP Phone Group ID:
Enhanced Callr-Info Display for 1-Line Phones? n
                             ENHANCED CALL FORWARDING
                                      Forwarded Destination
                                                                   Active
Unconditional For Internal Calls To: 1000
                                                                       n
                  External Calls To: 1000
                                                                       n
         Busy For Internal Calls To:
                                                                       n
                  External Calls To:
     No Reply For Internal Calls To:
                                                                       n
                  External Calls To:
           SAC/CF Override: n
```

```
display station 2100
                                                              Page
                                                                    4 of
                                   STATION
 SITE DATA
     Room:
                                                      Headset? n
      Jack:
                                                      Speaker? n
                                                    Mounting: d
     Cable:
     Floor:
                                                  Cord Length: 0
  Building:
                                                    Set Color:
ABBREVIATED DIALING
    List1:
                             List2:
                                                      List3:
BUTTON ASSIGNMENTS
1: call-appr
                                       6: after-call
                                       5: manual-in
                                                            Grp:
2: call-appr
                                                            Grp:
                                       7: aux-work RC: Grp:
3: call-appr
4: auto-in
                      Grp:
                                       8:
    voice-mail
```

#### Avaya 9608 H.323 Deskphone

This is a printout of the Avaya 9608 H.323 deskphone used during compliance testing.

```
display station 2001
                                                                 Page
                                                                       1 of 5
                                     STATION
                                      Lock Messages? n
Security Code: *
Coverage Path 1: 1
Extension: 2001
                                                                      BCC: 0
    Type: 9608
                                                                        TN: 1
                                                                      COR: 1
    Port: S00000
                                      Coverage Path 2:
    Name: Ext2001
                                      Hunt-to Station:
                                                                    Tests? y
STATION OPTIONS
                                          Time of Day Lock Table:
             Loss Group: 19 Personalized Ringing Pattern: 1
                                                Message Lamp Ext: 2001
       Speakerphone: 2-way
Display Language: english
                                             Mute Button Enabled? y
                                                   Button Modules: 0
 Survivable GK Node Name:
         Survivable COR: internal
                                              Media Complex Ext:
   Survivable Trunk Dest? v
                                                     IP SoftPhone? v
                                               IP Video Softphone? n
                              Short/Prefixed Registration Allowed: yes
                                              Customizable Labels? y
```

```
display station 2001
                                                                 Page 2 of 5
                                     STATION
FEATURE OPTIONS
         LWC Reception: spe
LWC Activation? y
                                    Auto Select Any Idle Appearance? n
                                                    Coverage Msg Retrieval? y
 LWC Log External Calls? n
                                                               Auto Answer: none
           CDR Privacy? n
                                                          Data Restriction? n
  Redirect Notification? y
                                              Idle Appearance Preference? n
 Per Button Ring Control? n
                                            Bridged Idle Line Preference? n
  Bridged Call Alerting? n
                                                  Restrict Last Appearance? y
 Active Station Ringing: single
                                                         EMU Login Allowed? n
       H.320 Conversion? n Per Station CPN - Send Calling Number?
      H.320 Conversion: n

Service Link Mode: as-needed EC500 State: enabled Audible Message Waiting? n
                                           Audible Message Walting? n
Display Client Redirection? n
   MWI Served User Type: sip-adjunct
                                               Select Last Used Appearance? n
                                                Coverage After Forwarding? s
                                                   Multimedia Early Answer? n
Remote Softphone Emergency Calls: as-on-local Direct IP-IP Audio Connections? y
 Emergency Location Ext: 2001 Always Use? n IP Audio Hairpinning? n
```

```
display station 2001
                                                                  Page
                                                                         3 of 5
                                     STATION
             {\tt Conf/Trans} on Primary Appearance? n
   Bridged Appearance Origination Restriction? n
                                                    Offline Call Logging? y
         Require Mutual Authentication if TLS? n
               Call Appearance Display Format: disp-param-default
                           IP Phone Group ID:
Enhanced Callr-Info Display for 1-Line Phones? n
                              ENHANCED CALL FORWARDING
                                       Forwarded Destination
                                                                     Active
 Unconditional For Internal Calls To:
                                                                         n
                   External Calls To:
                                                                         n
          Busy For Internal Calls To:
                                                                         n
                  External Calls To:
                                                                         n
      No Reply For Internal Calls To:
                                                                         n
                   External Calls To:
            SAC/CF Override: n
```

| display station 2001 |              |              | Page | 4 of | 5 |  |
|----------------------|--------------|--------------|------|------|---|--|
| STATION              |              |              |      |      |   |  |
| SITE DATA            |              |              |      |      |   |  |
| Room:                |              | Headset?     | n    |      |   |  |
| Jack:                |              | Speaker?     | n    |      |   |  |
| Cable:               |              | Mounting:    | d    |      |   |  |
| Floor:               |              | Cord Length: | 0    |      |   |  |
| Building:            |              | Set Color:   |      |      |   |  |
|                      |              |              |      |      |   |  |
| ABBREVIATED DIALING  |              |              |      |      |   |  |
| List1:               | List2:       | List3:       |      |      |   |  |
|                      |              |              |      |      |   |  |
|                      |              |              |      |      |   |  |
|                      |              |              |      |      |   |  |
| BUTTON ASSIGNMENTS   |              |              |      |      |   |  |
|                      |              | 5: call-park |      |      |   |  |
| 1: call-appr         | 6: Call-park |              |      |      |   |  |
| 2: call-appr         |              |              |      |      |   |  |
| 3: call-appr         | 7:           |              |      |      |   |  |
| 4: extnd-call        |              | 8:           |      |      |   |  |
| voice-mail           |              |              |      |      |   |  |
| VOICE MAIL           |              |              |      |      |   |  |

#### ©2016 Avaya Inc. All Rights Reserved.

Avaya and the Avaya Logo are trademarks of Avaya Inc. All trademarks identified by ® and TM are registered trademarks or trademarks, respectively, of Avaya Inc. All other trademarks are the property of their respective owners. The information provided in these Application Notes is subject to change without notice. The configurations, technical data, and recommendations provided in these Application Notes are believed to be accurate and dependable, but are presented without express or implied warranty. Users are responsible for their application of any products specified in these Application Notes.

Please e-mail any questions or comments pertaining to these Application Notes along with the full title name and filename, located in the lower right corner, directly to the Avaya DevConnect Program at <a href="mailto:devconnect@avaya.com">devconnect@avaya.com</a>.